# **Iniciar sesión**

La página de inicio de sesión es la primera pantalla que ve el usuario al iniciar la aplicación.

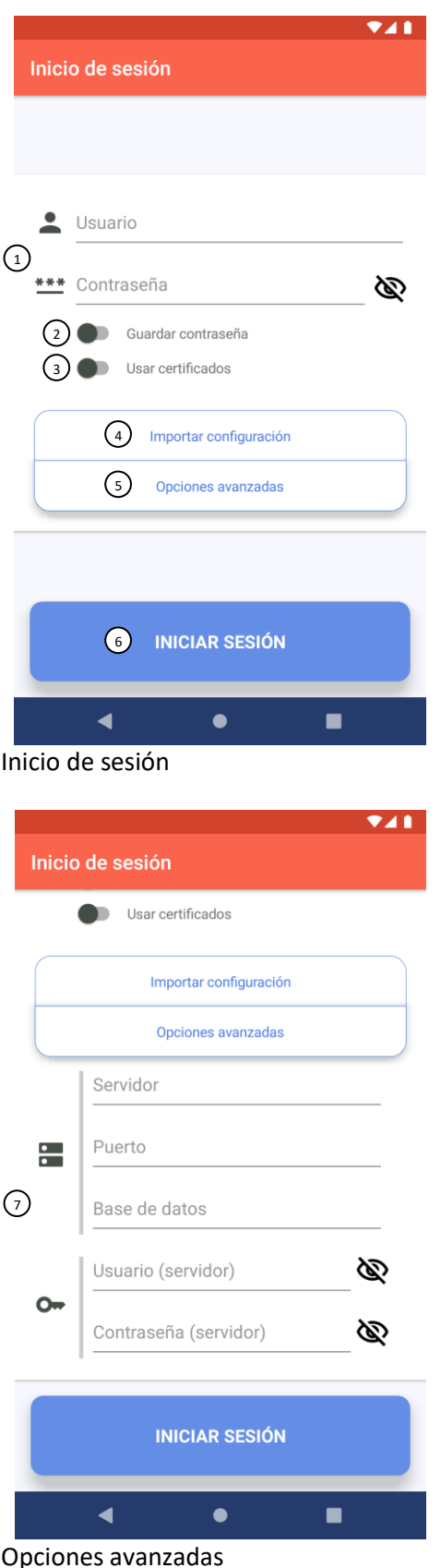

- 1. **Usuario y contraseña.**
- 2. **Guardar contraseña.**

Si está activado, la aplicación intenta iniciar sesión automáticamente después de un inicio de sesión satisfactorio.

Si está desactivado y el dispositivo tiene lector de huellas, pregunta al usuario si desea activar el inicio de sesión con huella. Si no, no hace nada.

3. **Usar certificados.**

Si está activado, la aplicación intenta usar los últimos certificados importados para iniciar sesión.

4. **Importar configuración.**

Abre un diálogo para importar archivos de configuración o certificados.

5. **Opciones avanzadas.**

Despliega las opciones de configuración de conexión ⑦.

- 6. **Botón para Iniciar sesión.**
- 7. **Configuración de conexión al servidor.**

*Servidor*. Dirección del servidor. Puede tener la forma **127.0.0.1** o **example.com**.

*Puerto*. Un número de cuatro o cinco dígitos.

*Base de datos*. El nombre de la base de datos que usa la aplicación, como «**dbempresa**».

*Usuario y contraseña*. Credenciales del propio servidor, que son diferentes a los credenciales del usuario ①.

#### **Cómo importar un archivo de configuración**

Los archivos de configuración tienen la extensión .config y empaquetan todos los datos necesarios para realizar una conexión (excepto usuario y contraseña).

Para importar un archivo de configuración, hay que seguir los siguientes pasos:

- 1. El archivo de configuración debe estar disponible en el almacenamiento del dispositivo (p.ej. en la carpeta de descargas).
- 2. En la página de inicio de sesión, pulsa el botón «Importar configuración» ④.

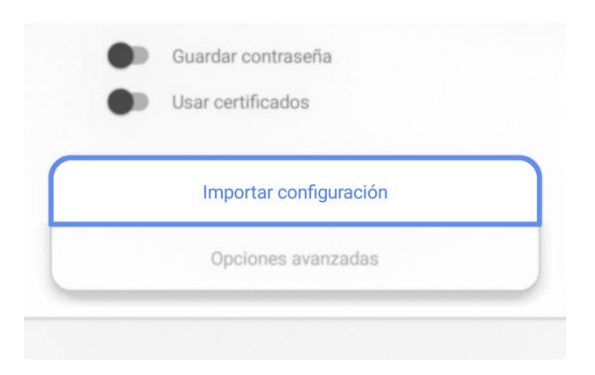

3. En el diálogo «Qué importar», selecciona «Configuración». No es necesario importar certificados, pues ya vienen incluidos en el archivo de configuración. Si el permiso de acceso al almacenamiento no está concedido, acepta los dos siguientes diálogos para concederlo. Sin este permiso no es posible importar la configuración.

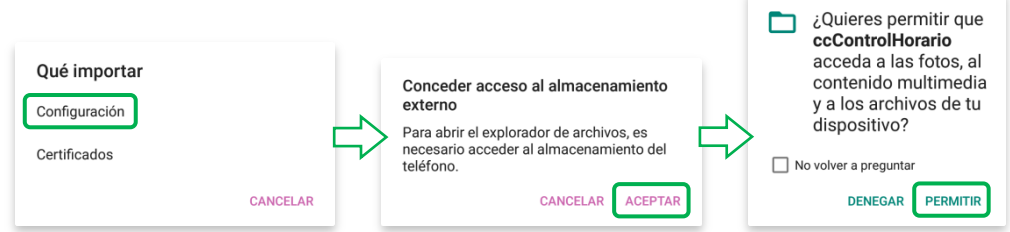

4. En el explorador de archivos, localiza el archivo de configuración y selecciónalo.

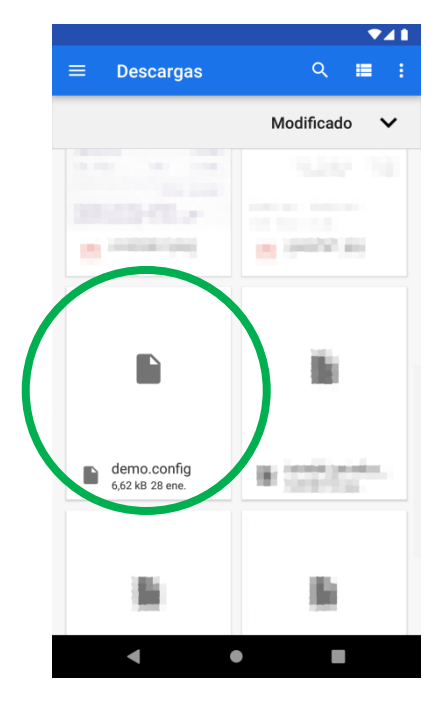

5. Si todo ha salido bien, aparecerá un mensaje en la parte inferior de la pantalla con el texto «Configuración importada correctamente».

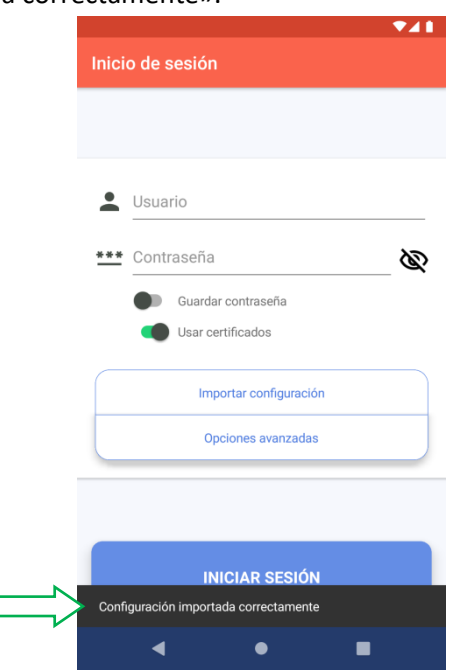

Dependiendo de la configuración importada, la opción «Usar certificados» se activará o desactivará automáticamente.

# **La página principal**

En la página principal aparecen los fichajes del día actual.

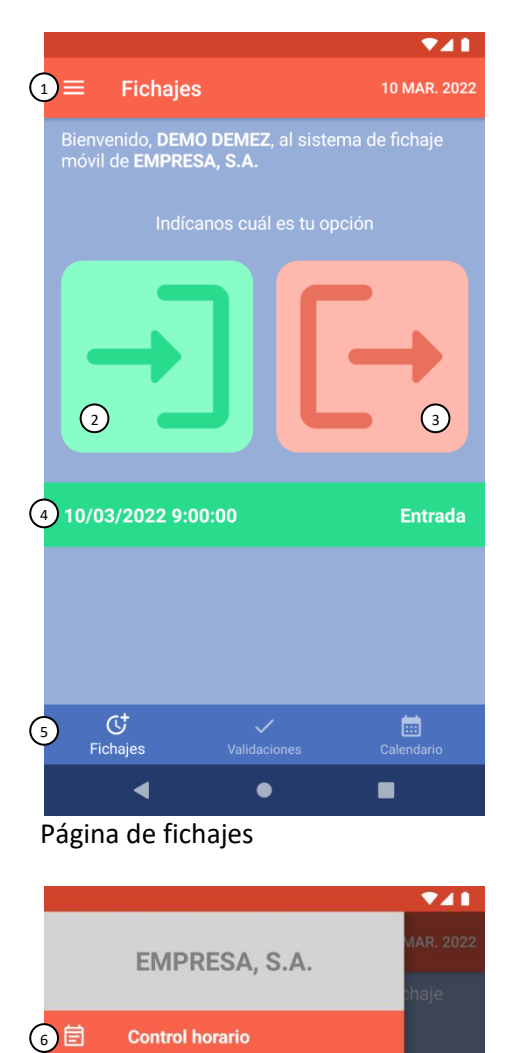

- 1. **Desplegable lateral.**
- 2. **Botón para fichar entrada.**
- 3. **Botón para fichar salida.**
- 4. **Fichajes de hoy.**
- 5. **Navegación entre fichajes, validaciones y calendario.**
- 6. **Ir a pantalla «Control horario».**
- 7. **Ir a pantalla «Acerca de».**
- 8. **Cerrar sesión (ir a pantalla «inicio de sesión»).**
- 9. **Información sobre la sesión actual.**

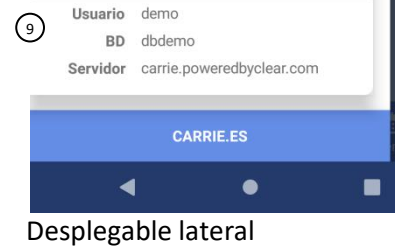

**Control horario** 

Acerca de

Empresa EMPRESA, S.A.

Cerrar sesión

 $\odot$  $\bigcirc$ 

### **Cómo fichar**

Para fichar, solo hay que presionar uno de los dos botones de la pantalla de fichajes ( $(2)$  o  $(3)$ ) según se quiera fichar una entrada o una salida. Aparece entonces una pantalla para confirmar el fichaje.

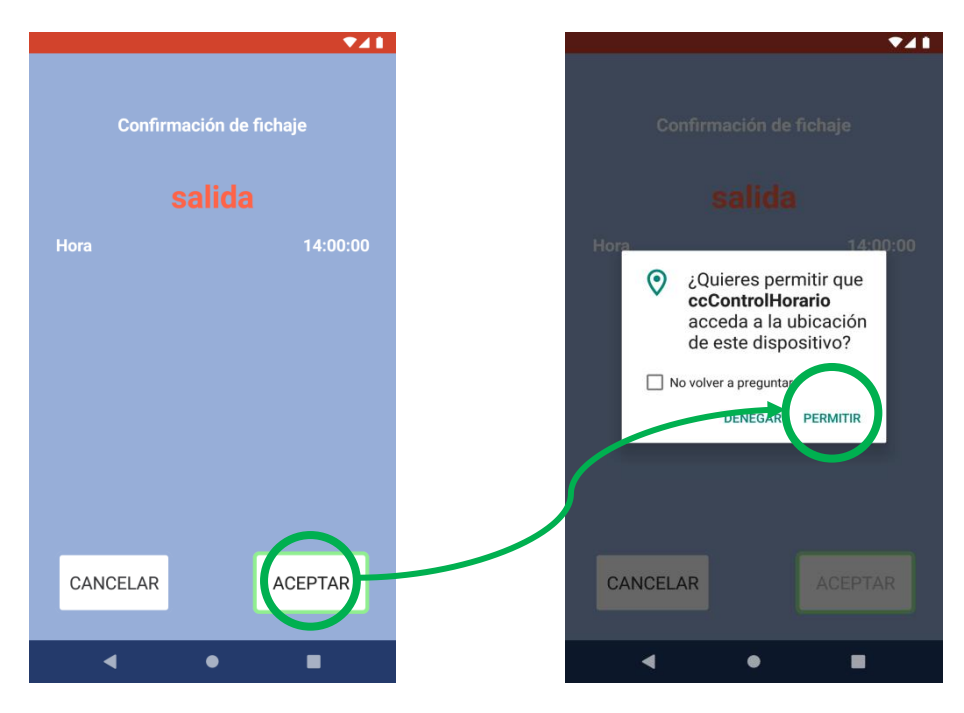

Para confirmar el fichaje, hay que pulsar el botón Aceptar. Si el dispositivo no dispone de permiso para acceder a la geolocalización, presentará un diálogo pidiéndolo. Hay que pulsar «Permitir», pues es necesario geolocalizar el dispositivo para fichar. Tras un fichaje exitoso, se añade una entrada a la pantalla de fichajes (verde si es una entrada y roja si es una salida).

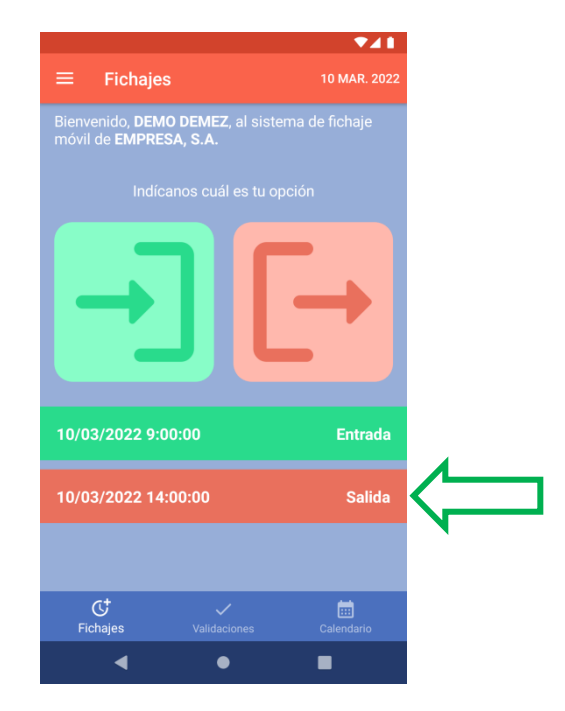

## **Ir a la página de información**

Para ir a la página de información, hay que abrir el desplegable lateral de la página principal y pulsar **¡Error! No se encuentra el origen de la referencia.**⑦. En la parte inferior de esta pantalla hay enlaces que pueden ser de interés para el usuario.

#### **Cerrar sesión**

Para cerrar sesión, hay que abrir el desplegable lateral de la página principal y pulsar **¡Error! No se encuentra el origen de la referencia.**⑧.

## **Posibles errores o incidencias**

#### **No es posible iniciar sesión**

Pueden ser varias las causas por las que no se puede iniciar sesión. A continuación se enumeran las más comunes.

#### **Usuario o contraseña incorrectos**

En este caso, hay que comprobar que los campos de usuario y contraseña están rellenados correctamente. Para ello, se puede pulsar en el icono con forma de ojo tachado para mostrar el texto de la contraseña.

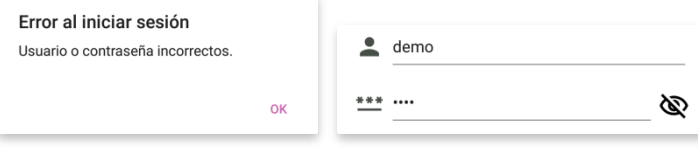

#### **No se puede conectar a internet**

Si no se puede conectar a internet, comprueba que el dispositivo tiene realmente conexión a internet. En el menú superior (donde se muestran las notificaciones) están las opciones de acceso a internet.

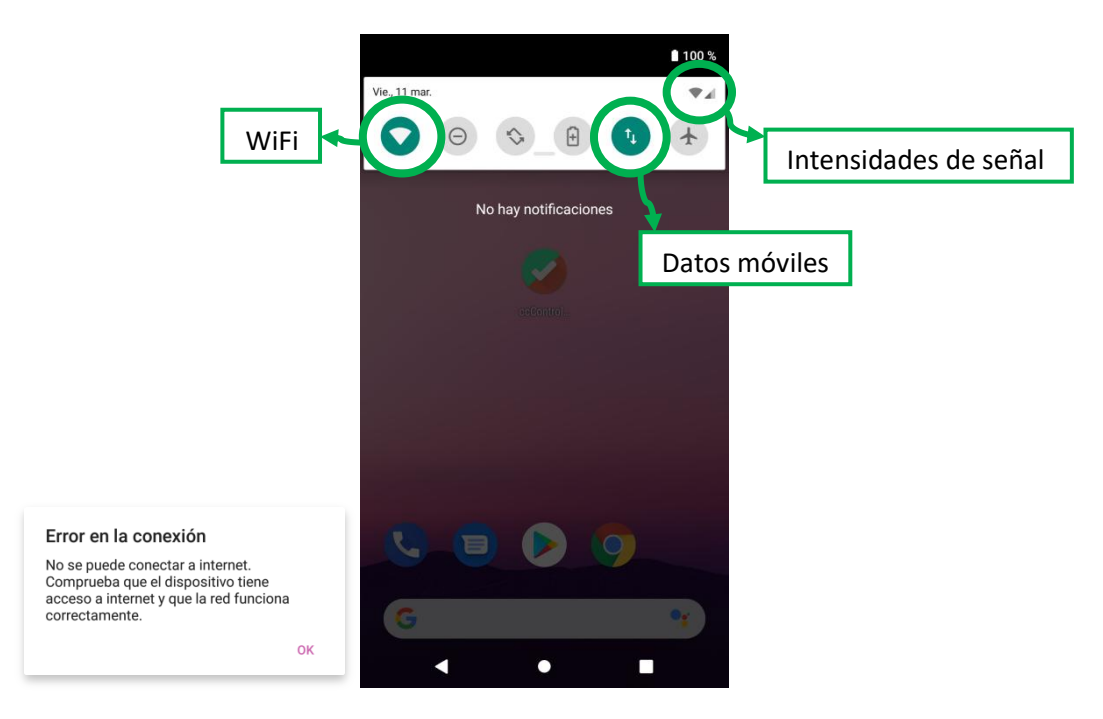

Comprueba que el modo avión está desactivado, y que hay conexión WiFi o datos móviles con buena señal.

Si la aplicación no muestra un mensaje de error, reiníciala y vuelve a intentarlo.

## **No es posible importar el archivo de configuración**

Si al iniciar la aplicación o al darle a importar configuración la aplicación indica que no tiene permisos pero no te deja concederlos, hay que hacerlo manualmente.

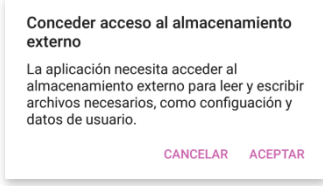

Para ello, hay que pulsar el icono de la aplicación en la pantalla principal durante unos segundos y acceder a «Información de la aplicación».

Una vez en la pantalla de información, accede a la sección «Permisos» y activa el permiso «Almacenamiento».

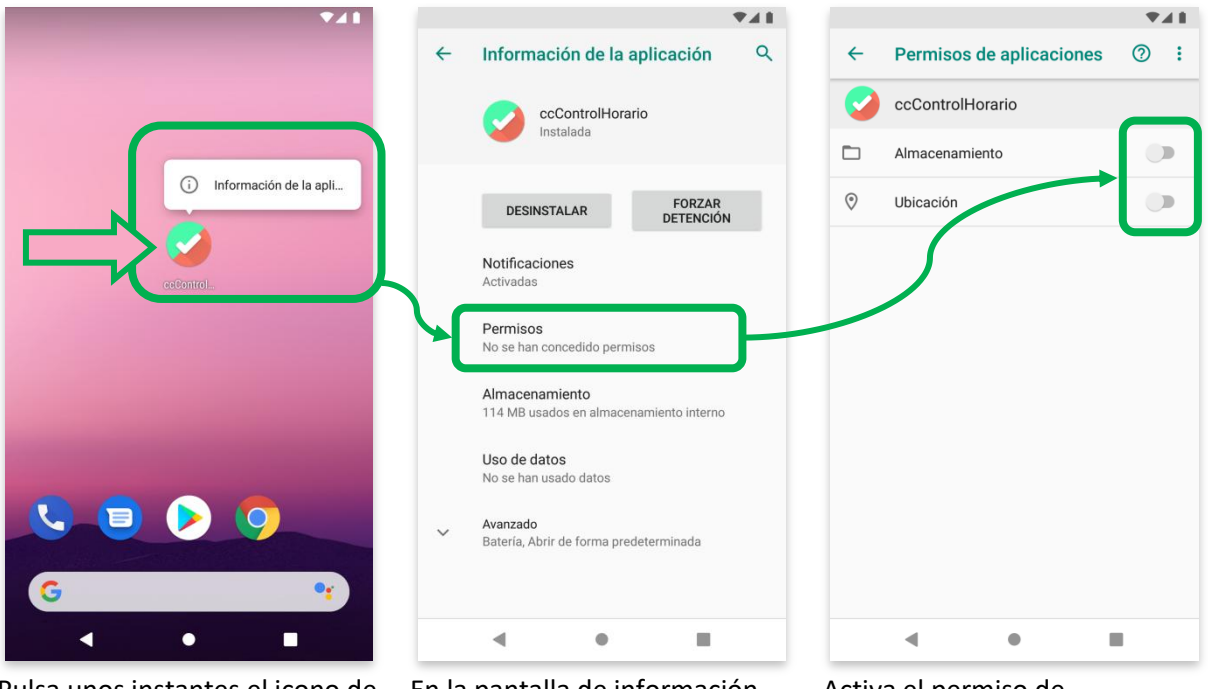

la aplicación y accede a la pantalla de información.

Pulsa unos instantes el icono de En la pantalla de información, selecciona la sección «Permisos».

Activa el permiso de almacenamiento para poder importar la configuración e iniciar sesión. Es recomendable permitir también el permiso de ubicación, pues es indispensable para realizar fichajes.

## **No es posible fichar**

Si al pulsar el botón de confirmar fichaje pero la aplicación no hace nada, hay que conceder el permiso de geolocalización manualmente. Para ello, hay que seguir los mismos pasos que en la sección anterior, «No es posible importar el archivo de configuración».

### **No se ven bien algunas partes de la aplicación**

Si algunos textos de la aplicación se ven demasiado claros o demasiado oscuros, es posible que se deba al tema del teléfono. En algunos casos, es posible corregir esta condición cambiando al tema claro.

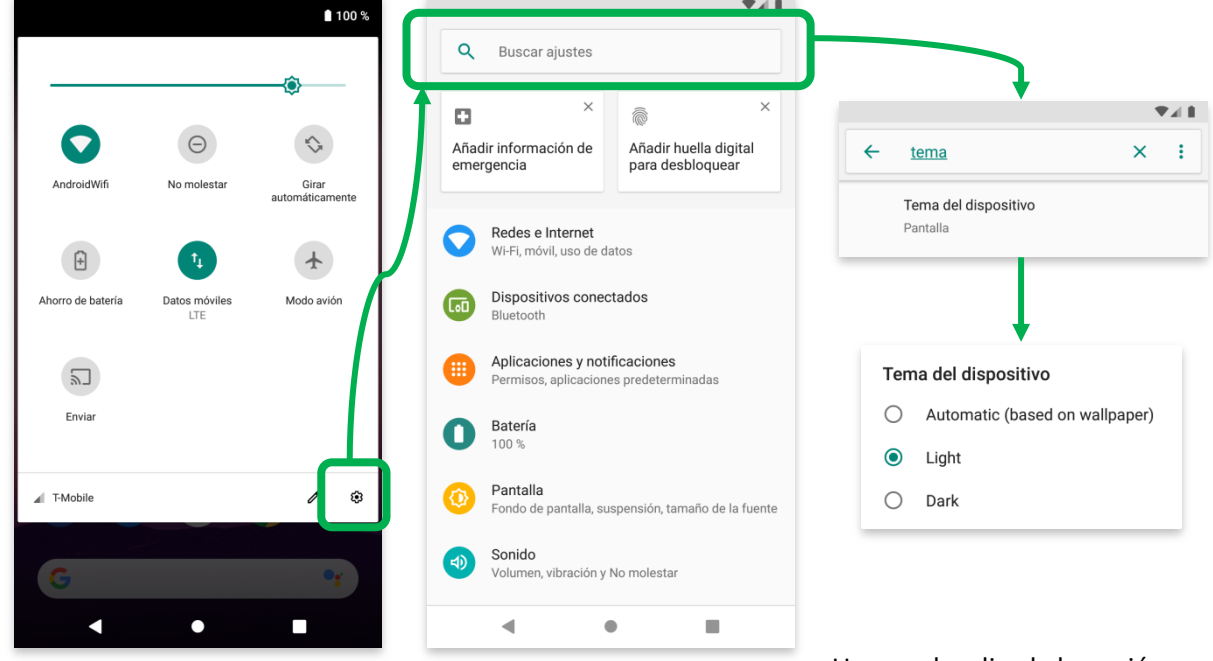

Desde el menú de notificaciones, clica el icono de engranaje para navegar a los ajustes del teléfono.

En los ajustes, usa la barra de búsqueda o navega entre las opciones para encontrar la opción para cambiar el tema. Es posible que el nombre cambie entre dispositivos, pudiéndose llamar «tema claro» en unos y «modo claro» en otros.

Una vez localizada la opción para cambiar el tema, selecciona el tema claro (que también puede llamarse de otra manera, como «light»).

Después de cambiar el tema, reinicia la aplicación. Ya deberían verse bien todos los textos.